## THE OFFICE OF **TECHNOLOGY**

**Get Help Our Technology Innovate Together Consultative Services News & Updates**

# **Global Protect VPN Client**

### **< Back to Our Technology < Back to Business Applications**

! 5-min read

# **What is Global Protect?**

Global Protect is an app that allows you to create a tunnel to the campus network. It can allows you to browse library resources as if you are on campus, and should resolve most library access issues.

If you're having issues accessing a WSU resource when off campus, check to see if you're connected to  $\mathbf{1}_{\text{VDMI}}$ VPN!

## **Install and Connect**

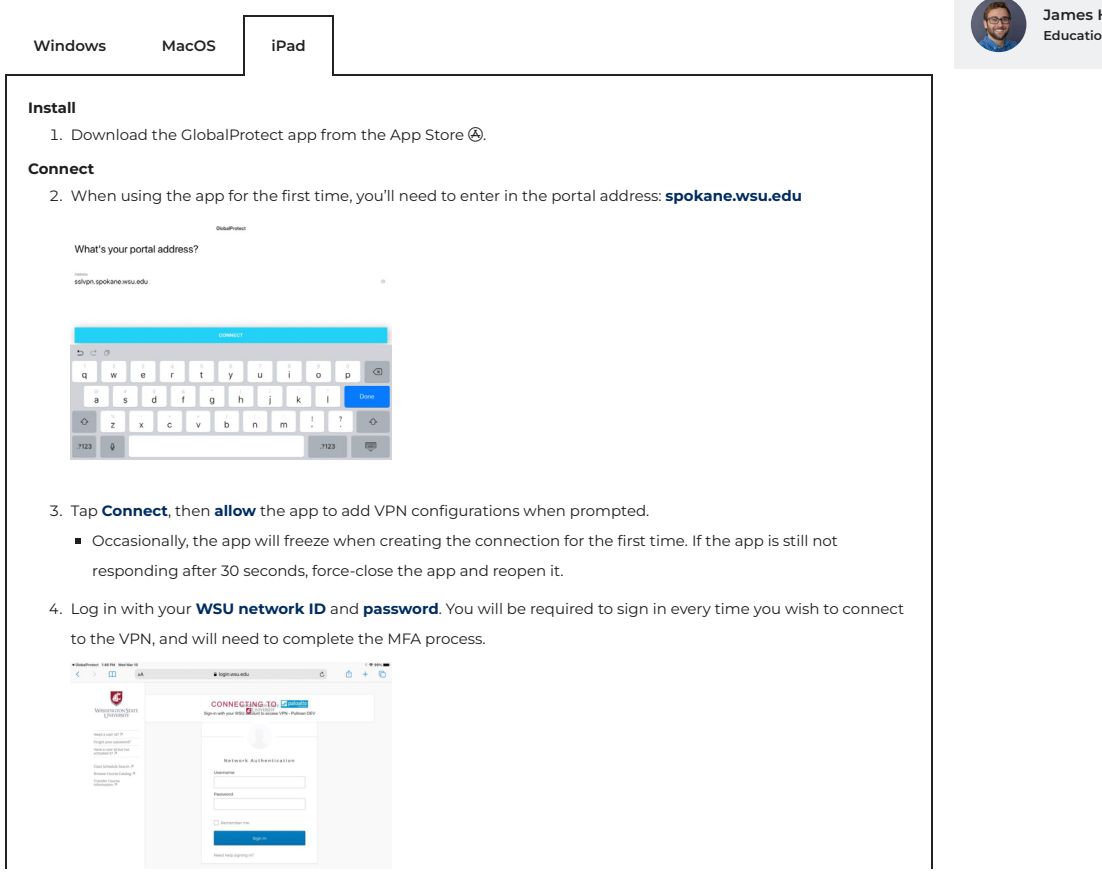

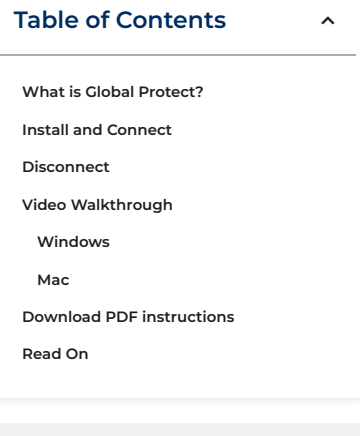

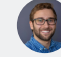

### **James Henderson Education Technology Analyst**

5. Tap **Sign In**. You are now connected to the WSU Spokane network via VPN. You can use your web browser apps as you normally would. While connected, you should see your connection in top bar next to your wifi connection (shown here). You will also have a VPN option in your settings now.  $\textbf{VPR}$   $\textbf{Data} \\ \textbf{Data} \\ \textbf{D} \\ \textbf{D} \\$  $\tau = m \tau$ -o

## **Disconnect**

Open the Global Protect application on your device and select the **Disconnect** button.

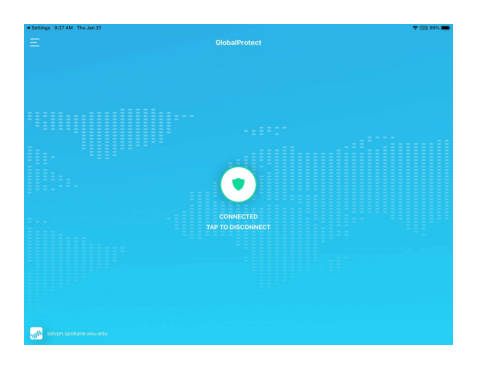